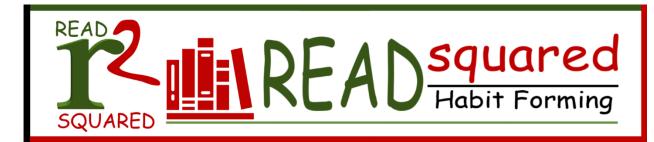

## **Getting Started with READsquared**

## **NEW USERS: APP**

- 1. If using a mobile device, search for "readsquared" in your app store and install.
- 2. Once installed, click on the READsquared app icon on your device to open it.
- 3. Enter Sanilac District Library, MI in the "Find your library or school" search bar and select Continue.
- 4. If you are a new user select Register. If you are a returning user and remember your username and password, select Login.
- Select who you would like to register. If you are registering children, you can select "Family Account."
- 6. Enter your age, the program you wish to register for, and then click Continue.
- 7. Enter your information in the fields and then click Continue again.
- 8. Next, enter your child's information.
- 9. If you want to add another child, select Continue. If not, select "Done Adding Children."
- 10. To toggle between your profile and your child's, select the drop-down arrow next to "Family Members" in the left column of the dashboard.

## **NEW USERS: WEB**

- 1. Visit <a href="http://sanilaclibrary.readsquared.com/">http://sanilaclibrary.readsquared.com/</a>
- 2. Select Register in the top right corner of the screen.
- 3. Select if you would like to register an Individual Account, a Family Account, or a Group Account. If you are registering children, you can select "Family Account."
- 4. Enter your age, the program you wish to register for, and then click Continue.
- 5. If you are registering children, enter your child's information.
- 6. If you want to add another child, select Continue. If not, select "Done Adding Children."
- 7. If you have a Family Account, to toggle between your profile and your child's, select the drop-down arrow next to "Family Members" in the left column of the dashboard.

## **RETURNING USERS**

- 1. Visit http://sanilaclibrary.readsquared.com/ or open the app on your phone.
- 2. If you are not already logged in, log in with your existing username and password. If you forgot your password, select "Get it by email."
- 3. Once logged in, select Enroll on the screen prompt.
- 4. Update your age and the program you wish to enroll in, and select Enroll.